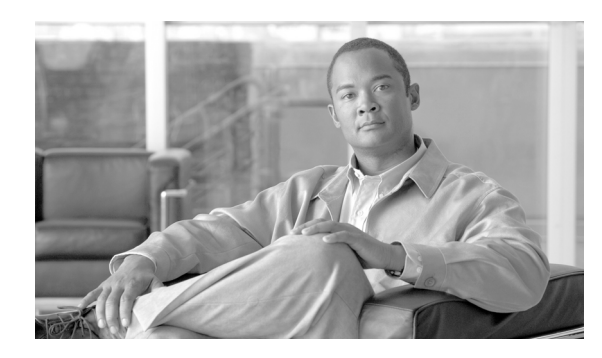

**CHAPTER**

# **Cisco Unified Communications**  オペレーティング システムの 管理ページへのログイン

この章では、Cisco Unified Communications オペレーティング システムの管理ページにアクセスする 手順および紛失したパスワードを回復する手順について説明します。

## **Cisco Unified Communications** オペレーティング システムの管理 ページへのログイン

Cisco Unified Communications オペレーティング システムの管理ページにアクセスするには、次の手 順を実行します。

(注) Cisco Unified Communications オペレーティングシステムの管理ページを使用している間は、ブラウ ザのコントロール([戻る]ボタンなど)は使用しないでください。

### 手順

- ステップ **1** Cisco Unified Communications Manager の管理ページにログインします。
- ステップ **2** [Cisco Unified Communications Manager の管理]ウィンドウの右上にある[ナビゲーション]メニュー で、[**Cisco Unified OS** の管理]を選択して[移動]をクリックします。

[Cisco Unified Communications オペレーティング システムの管理] ログイン ウィンドウが表示され ます。

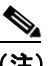

(注) また、次の URL を入力して、直接 Cisco Unified Communications オペレーティング システ ムの管理ページにアクセスすることもできます。 **http://***server-name***/cmplatform**

ステップ **3** 管理者ユーザ名とパスワードを入力します。

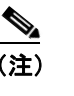

(注) 管理者ユーザ名とパスワードは、インストール時に決めるか、コマンドライン インターフェ イスを使用して作成します。

ステップ4 [送信]をクリックします。

[Cisco Unified Communications オペレーティング システムの管理]ウィンドウが表示されます。

П

## 管理者パスワードの回復

管理者パスワードを紛失したためにシステムにアクセスできない場合は、次の手順を実行して管理 者パスワードをリセットします。

 $\begin{picture}(20,5) \put(0,0){\line(1,0){155}} \put(0,0){\line(1,0){155}} \put(0,0){\line(1,0){155}} \put(0,0){\line(1,0){155}} \put(0,0){\line(1,0){155}} \put(0,0){\line(1,0){155}} \put(0,0){\line(1,0){155}} \put(0,0){\line(1,0){155}} \put(0,0){\line(1,0){155}} \put(0,0){\line(1,0){155}} \put(0,0){\line(1,0){155}} \put(0,0){\line(1,$ 

(注) この手順の実行中は、システムへ物理的にアクセスできることを証明するため、有効な CD または DVD をいったんディスク ドライブから取り出し、再び挿入するように求められます。

#### 手順

- ステップ **1** 次のユーザ名とパスワードを使用して、システムにログインします。
	- **•** ユーザ名:**pwrecovery**
	- **•** パスワード:**pwreset**

[Welcome to admin password reset] ウィンドウが表示されます。

- ステップ **2** 任意のキーを押して続行します。
- ステップ **3** ディスク ドライブに CD または DVD が入っている場合は取り出します。
- ステップ **4** 任意のキーを押して続行します。

システムは、CD または DVD がディスク ドライブから取り出されたことを確認します。

ステップ **5** 有効な CD または DVD をディスク ドライブに挿入します。

システムは、ディスクが挿入されたことを確認します。

ステップ **6** システムがディスクの挿入を確認すると、新しい管理者パスワードを入力するよう指示されます。

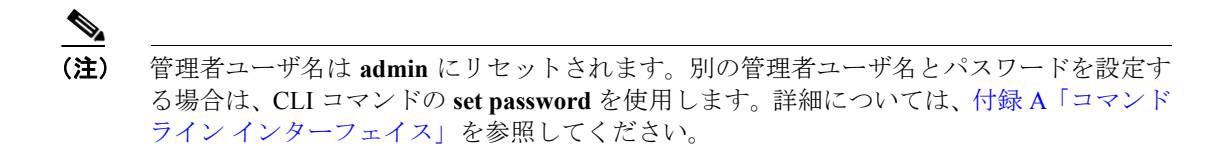

ステップ **7** 新しいパスワードを再度入力します。

システムは、新しいパスワードの強度をチェックします。入力したパスワードの文字の組み合せが 不十分な場合は、新しいパスワードを入力するよう指示されます。

ステップ **8** 新しいパスワードの強度が確認されると、このパスワードにリセットされ、任意のキーを押してリ セット ユーティリティを終了するよう指示されます。

T

**Cisco Unified Communications Operating System** アドミニストレーション ガイド